# **Startup**

### **Power On**

Press the Power Key to turn the monitor on.

When the unit is turned on, the following display sequence takes place:

• MORRIS is briefly displayed along with the Version number of the monitor software. **This number should be included with any reports of faulty or unexpected system operation.**

This "Splash" screen is displayed for a short time – long enough to go through the system startup and wakeup all of the sensors (approximately 3 seconds).

- If any sensors are found, the monitor proceeds to the "Operating" screen
- If no sensors are found, the monitor proceeds to the "Installation" screen.

### **Power Off**

Press and hold the Power Key for a couple of seconds until the monitor turns off.

## **Force Language**

The user can press and hold the following keys when turning monitor on to force the display to a certain language:

Force English Language

• Press and hold the UP and DOWN keys. Push the power button. Release the UP and DOWN keys after the correct language is shown.

Force Russian Language

- Press and hold Soft key 1 and Soft key 2. Push the power button. Release the UP and DOWN keys after the correct language is shown.
- **Note: This language setting will not be retained when the monitor is turned off. To retain language setting, go to "Global Settings" and choose "Language" and select "Exit and Save" option.**

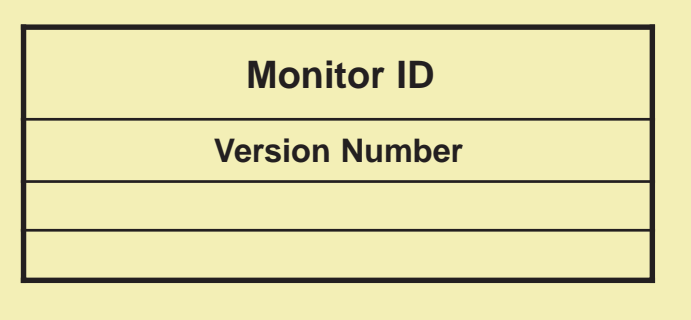

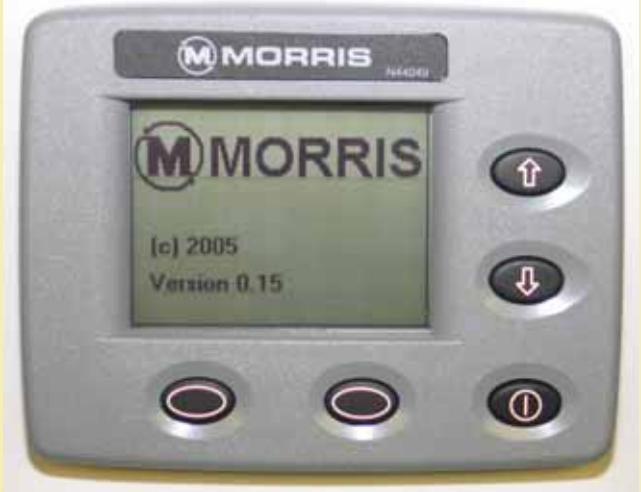

**Splash Screen**

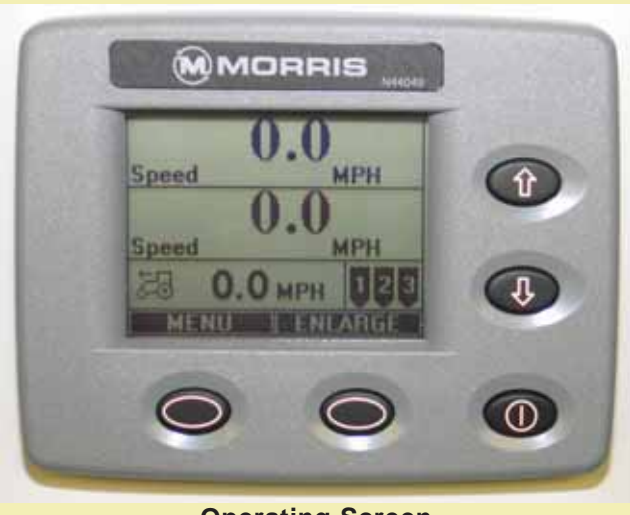

**Operating Screen**

# **Startup - Continued**

#### **Startup Menu Screen**

The startup menu screen provides the user with four different options:

- **1) System Startup** this will not install any sensors.
- **2) Learn New System** this is used to learn a new compliment of sensors, but not modify the menu parameters that have already been customized by the user.
- **3) Default Settings** this is used to restore all of the menu parameters to the factory configuration.
- **4) Learn New System and Default Settings** this performs the actions of number 2 and number 3 above.

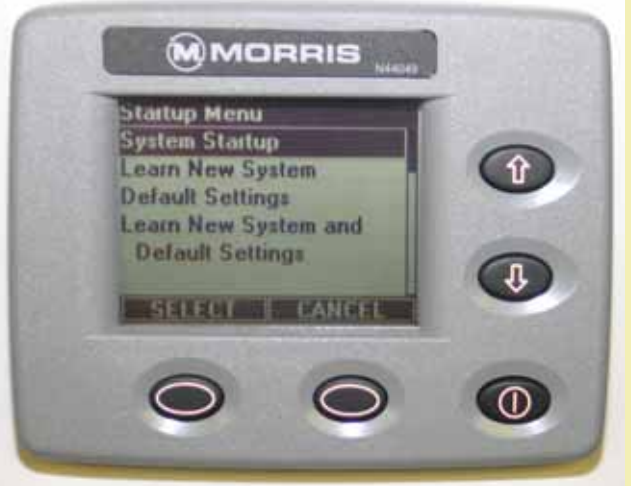

**System Startup Screen**

# **Startup**

**Turn power on in the following sequence:**

- **1. Controller Switch**
- **2. Monitor**
- **3. VRT Console** (To run metering system)

The VRT Hydraulic Motors will turn 1/2 revolution to check zero position when the tractor hydraulics are engaged to run the air cart System.

#### **Power On**

Press the Power Key to turn the monitor on.

When the unit is turned on, the following display sequence takes place:

• MORRIS is briefly displayed along with the Version number of the monitor software. **This number should be included with any reports of faulty or unexpected system operation.**

This "Splash" screen is displayed for a short time – long enough to go through the system startup and wakeup all of the sensors (approximately 3 seconds).

- If any sensors are found, the monitor proceeds to the "Operating" screen
- If no sensors are found, the monitor proceeds to the "Installation" screen.

### **Power Off**

Press and hold the Power Key for a couple of seconds until the monitor turns off.

## **Force Language**

The user can press and hold the following keys when turning monitor on to force the display to a certain language:

Force English Language

• Press and hold the UP and DOWN keys. Push the power button. Release the UP and DOWN keys after the correct language is shown.

Force Russian Language

• Press and hold Soft key 1 and Soft key 2. Push the power button. Release the UP and DOWN keys after the correct language is shown.

# **Monitor ID**

**Version Number**

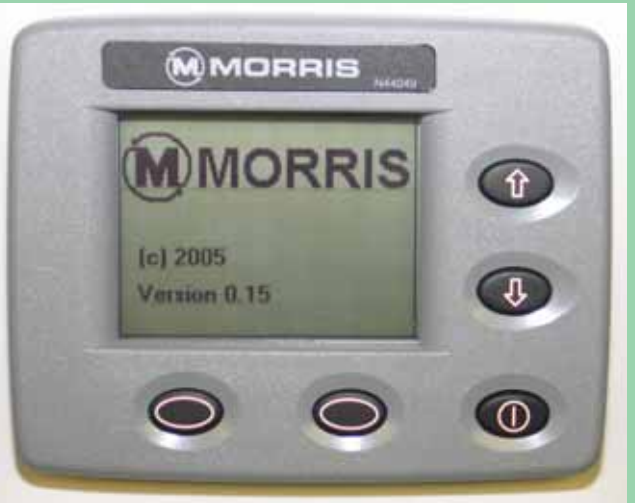

**Splash Screen**

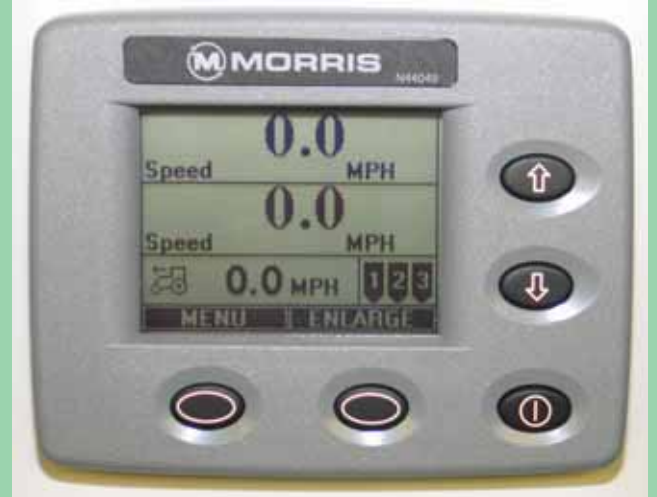

**Operating Screen**

**Note: This forced language setting will not be retained when the monitor is turned off. To retain language setting, go to "Global Settings" and choose "Language" and select "Exit and Save" option.**

# **Startup - Continued**

#### **Startup Menu Screen**

The startup menu screen provides the user with four different options:

- **1) System Startup** this will not install any sensors.
- **2) Learn New System** this is used to learn a new compliment of sensors, but not modify the menu parameters that have already been customized by the user.
- **3) Default Settings** this is used to restore all of the menu parameters to the factory configuration.
- **4) Learn New System and Default Settings** this performs the actions of number 2 and number 3 above.

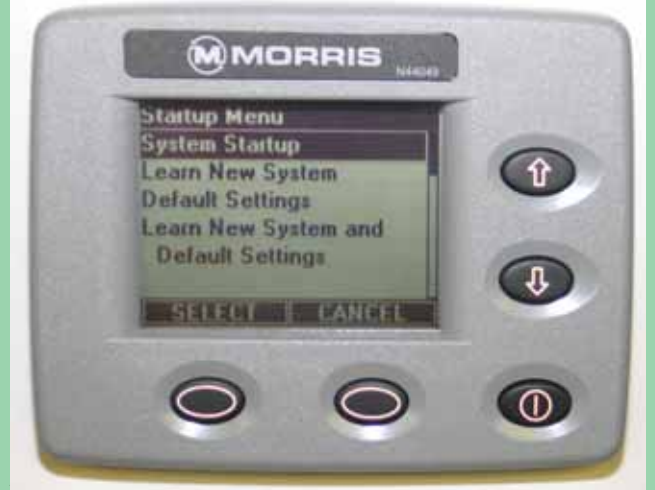

**System Startup Screen**